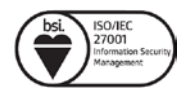

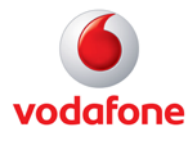

## **Opnun porta fyrir Huawei HG659**

**Athugið að breytingar þessar eru alfarið á ábyrgð viðskiptavina og veitir þjónustuver Vodafone takmarkaða aðstoð.**

- 1. Opnaðu vafra og farðu á slóðina http://192.168.1.1/. Þá er beðið um notendanafn og lykilorð.
- 2. Notendanafn er admin og lykilorð má finna á bakhlið netbeinisins.
- 3. Undir **Port mapping** er smellt á **New port mapping**

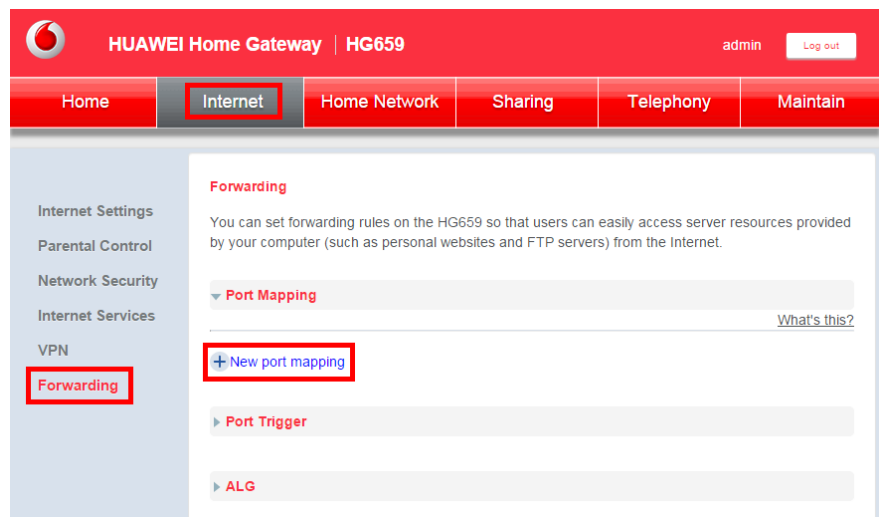

- 4. Við **Mapping name** er valið nafn á regluna
- 5. Við Internal host er valin sú tölva sem opna á port á
- 6. Smellt er á **Add port mapping application**

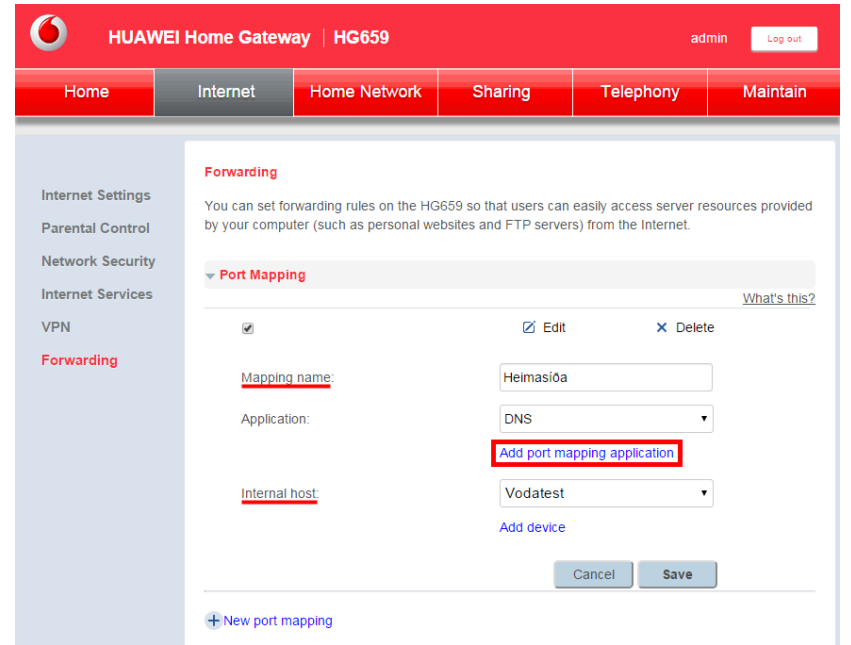

7. Næst er **Add port application** valið

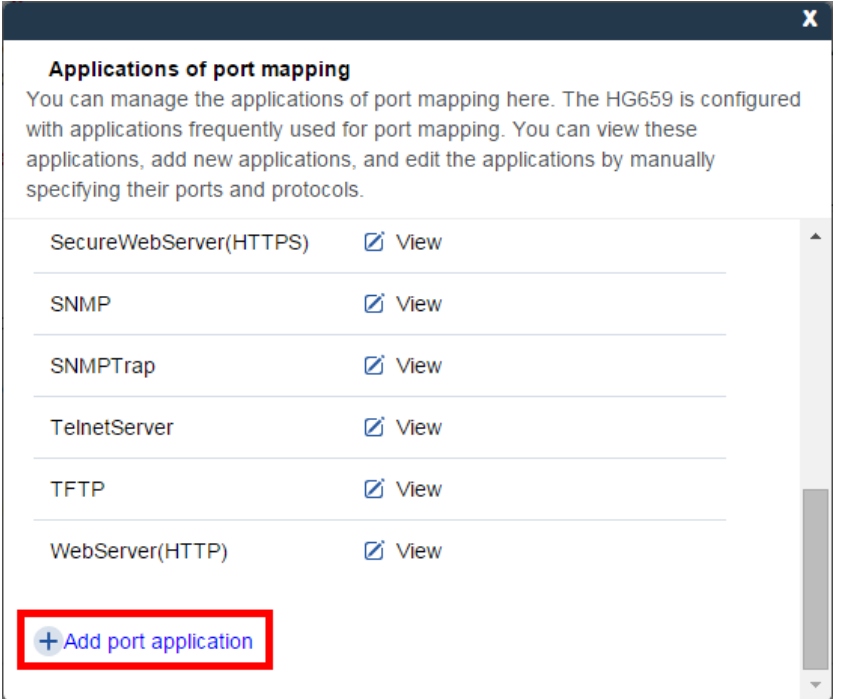

- 8. Hér þarf að fylla út eftirfarandi reiti:
	- a. Name: Nafn á reglu
	- b. External port: ytri port sem eiga við
	- c. Internal port: innri port sem eiga við
	- d. Protocol: Hvort opna á fyrir TCP eða UDP umferð
- 9. Smellt er á **save**

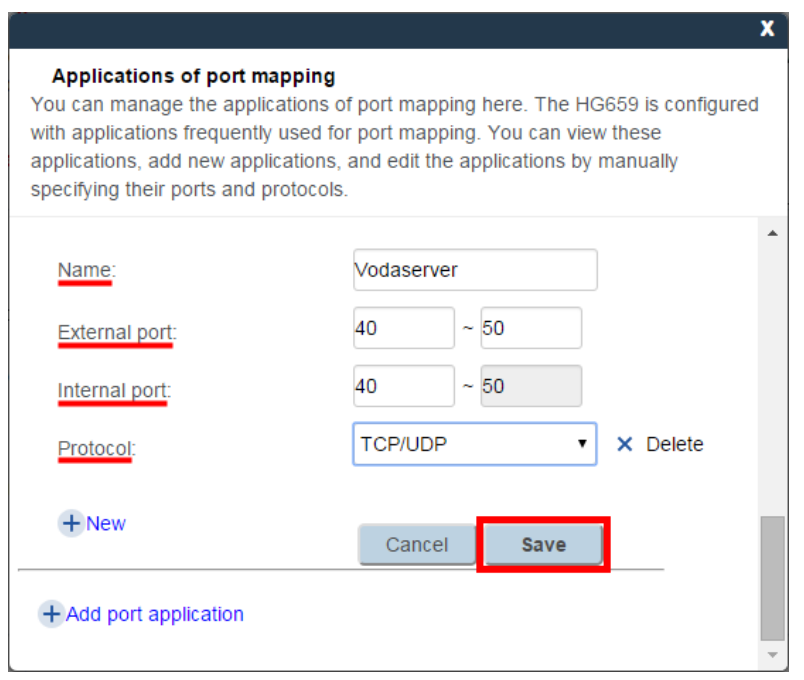

10. Því næst er reglan vistuð.

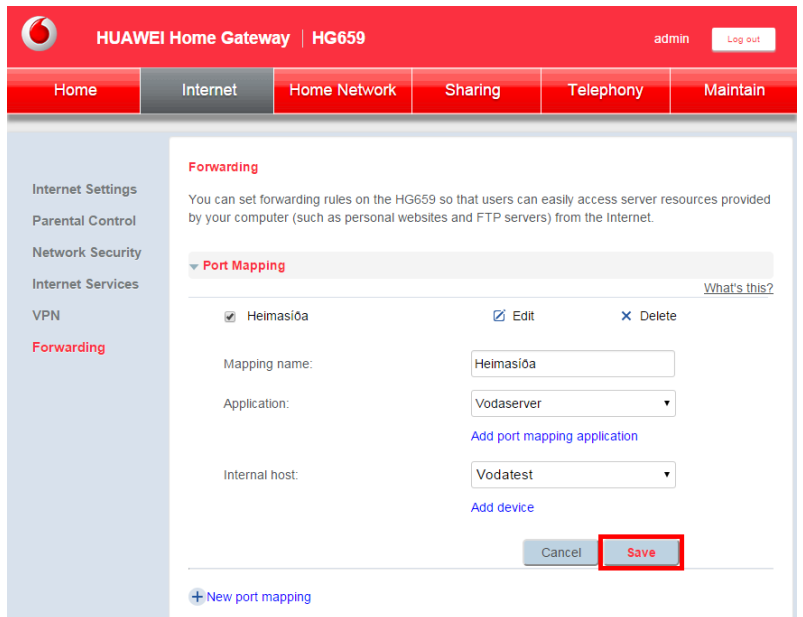

11. Það er hægt að breyta eða eyða reglum að vild.

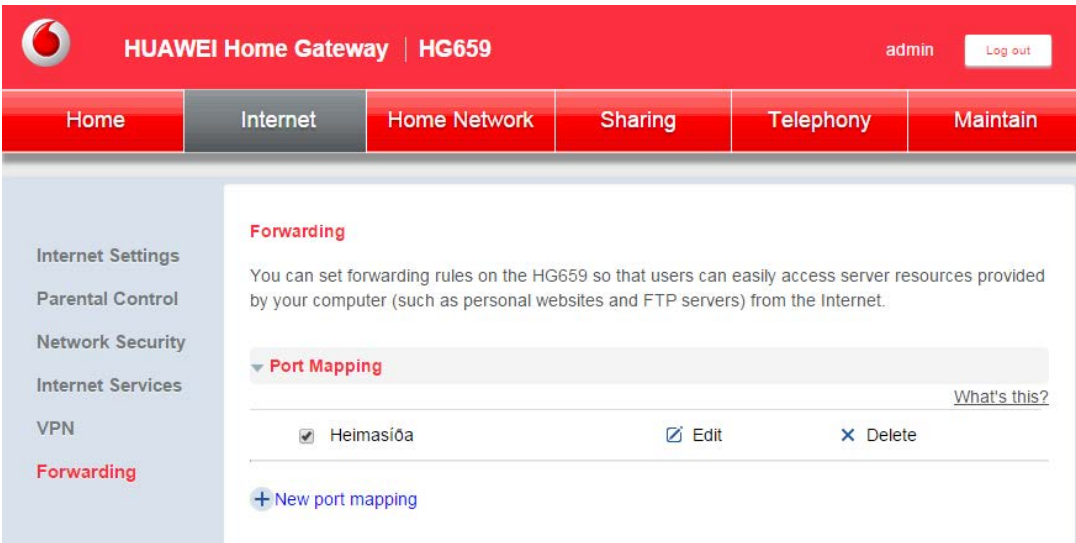